# Alpaquita Linux Getting started with Azure image

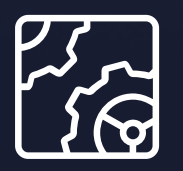

Alpaquita Linux Revision 1.0 January 2024

be//soft

Copyright © BellSoft Corporation 2018-2024.

BellSoft software contains open source software. Additional information about third party code is available at [https://bell-sw.com/third\\_party\\_licenses](https://bell-sw.com/third_party_licenses). You can also get more information on how to get a copy of source code by contacting [info@bell-sw.com.](mailto:info@bell-sw.com)

THIS INFORMATION MAY CHANGE WITHOUT NOTICE. TO THE EXTENT PERMITTED BY APPLICABLE LAW, BELLSOFT PROVIDES THIS DOCUMENTATION "AS IS" WITHOUT WARRANTY OF ANY KIND, INCLUDING WITHOUT LIMITATION, ANY IMPLIED WARRANTIES OF MERCHANTABILITY, FITNESS FOR A PARTICULAR PURPOSE, OR NONINFRINGEMENT. IN NO EVENT WILL BELLSOFT BE LIABLE TO YOU OR ANY THIRD PARTY FOR ANY LOSS OR DAMAGE, DIRECT OR INDIRECT, FROM THE USE OF THIS DOCUMENTATION, INCLUDING WITHOUT LIMITATION, LOST PROFITS, LOST INVESTMENT, BUSINESS INTERRUPTION, GOODWILL, OR LOST DATA, EVEN IF BELLSOFT IS EXPRESSLY ADVISED IN ADVANCE OF THE POSSIBILITY OF SUCH LOSS OR DAMAGE.

The use of any software product referenced in this document is governed by the applicable license agreement, which is not modified in any way by the terms of this notice.

Alpaquita, Liberica and BellSoft are trademarks or registered trademarks of BellSoft Corporation. The registered trademark Linux® is used pursuant to a sublicense from the Linux Foundation, the exclusive licensee of Linus Torvalds, owner of the mark on a worldwide basis. Java and OpenJDK are trademarks or registered trademarks of Oracle and/or its affiliates. Other trademarks are the property of their respective owners and are used only for identification purposes.

## **Contents**

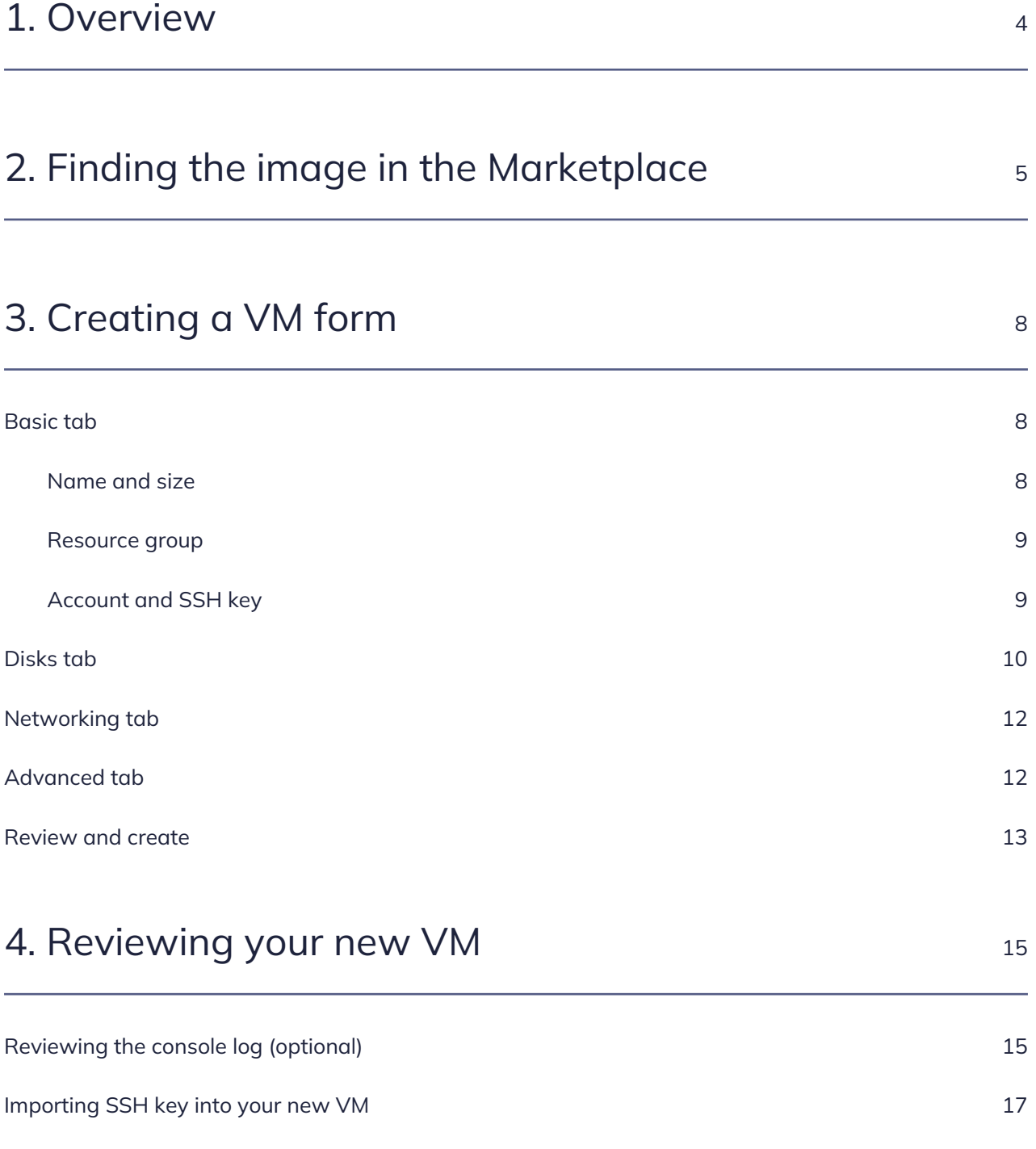

# <span id="page-3-0"></span>1. Overview

Microsoft Azure now offers [instances with Alpaquita Linux,](https://azuremarketplace.microsoft.com/en/marketplace/apps/bellsoft1582871421940.alpaquita-linux?tab=Overview) an Alpine-based Linux distribution with numerous optimizations for enterprise development. You can use Alpaquita Stream for free and pay for Azure VMs only, or you can subscribe to commercial support with LTS releases and 24/7 service.

# <span id="page-4-0"></span>2. Finding the image in the Marketplace

1. Go to the [Azure portal](https://portal.azure.com/#home) and click the **Create a resource** button under **Azure services**.

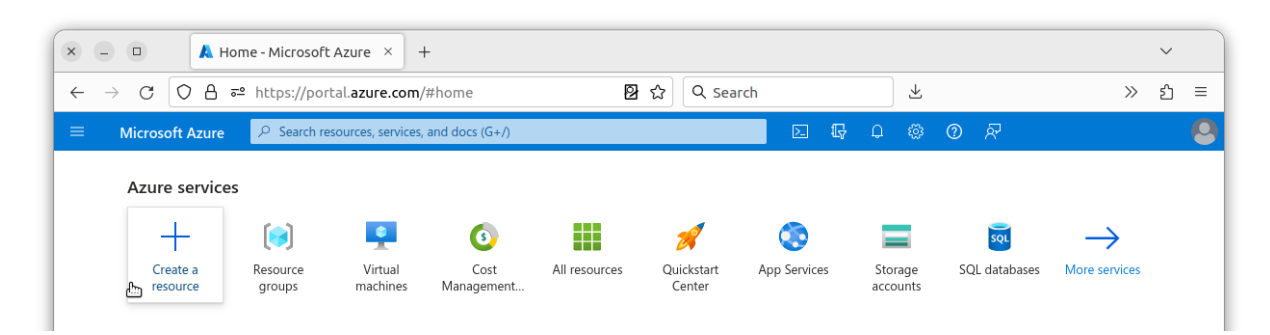

2. Type Alpaquita in the search field in the Azure Marketplace and click **Alpaquita Linux** in the dropdown menu with the search results.

#### Home  $\rightarrow$

#### Create a resource

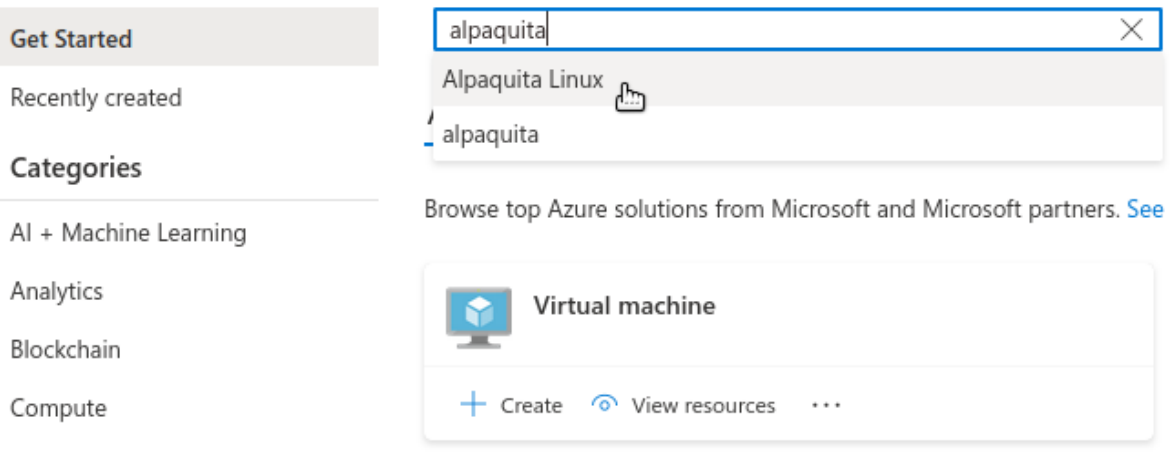

3. Choose the image type in the **Create** menu at the bottom of the card.

 $\sim$ 

#### Home  $\rightarrow$

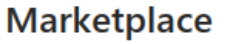

 $\cdots$ 

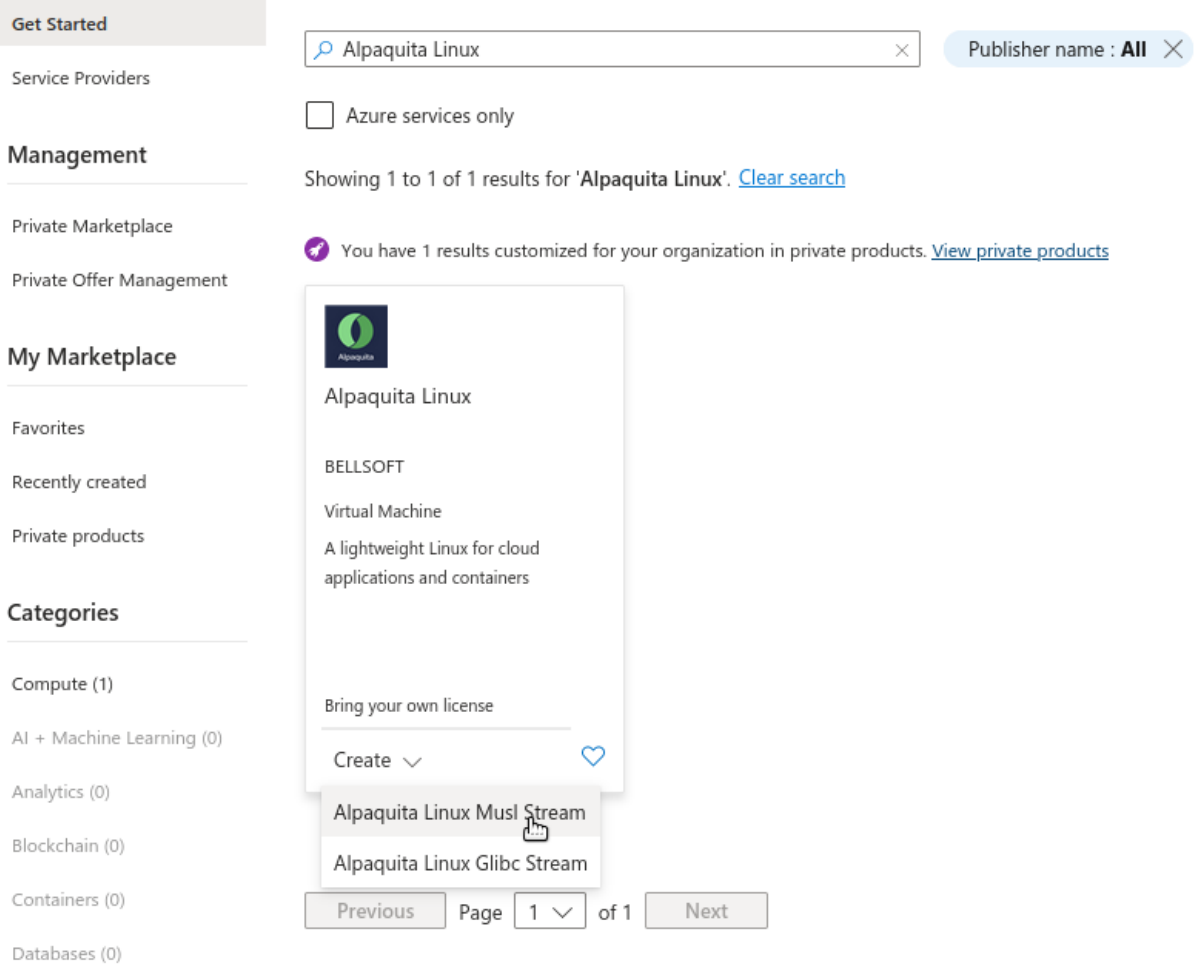

Or you can click the card to view the description and select the image type on the **Alpaquita Linux** page.

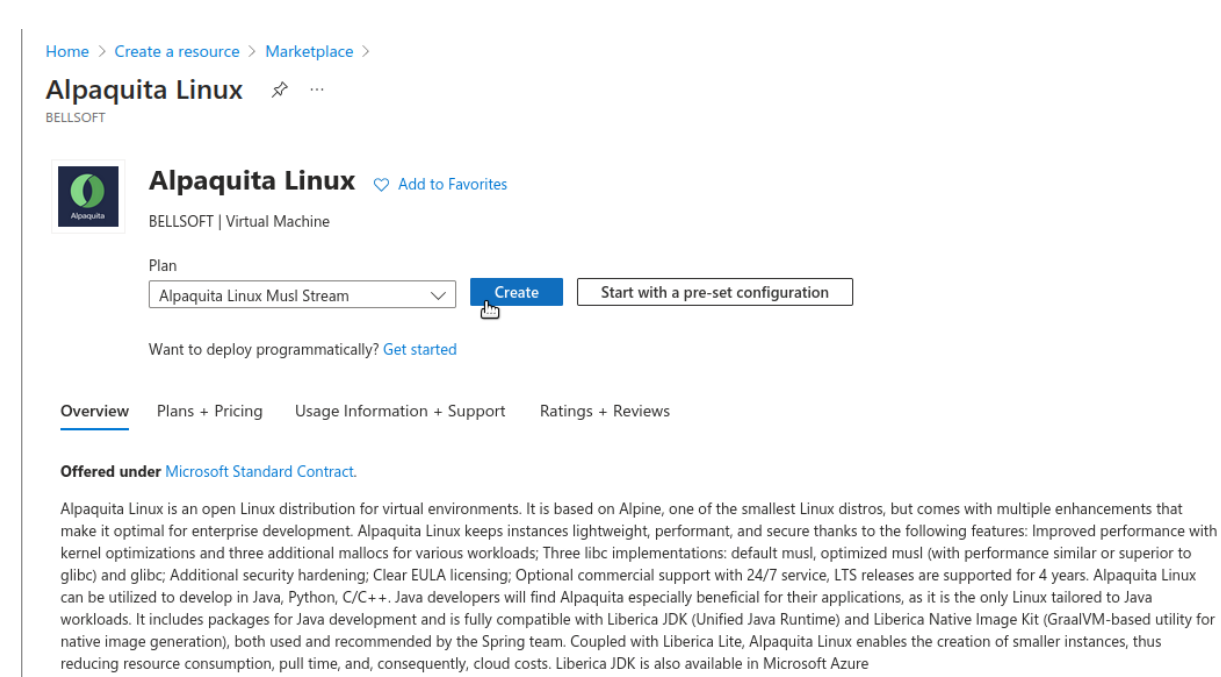

More products from BELLSOFT

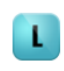

# <span id="page-7-0"></span>3. Creating a VM form

Once you choose the image, Azure VM creation form appears. You need to fill some data though default values are suitable for the most cases. The following parts describe some key settings that you might want to change.

### <span id="page-7-1"></span>Basic tab

### <span id="page-7-2"></span>Name and size

Provide a name for your new VM and select the **Size** of your VM, that determines the number of CPUs and the amount of RAM.

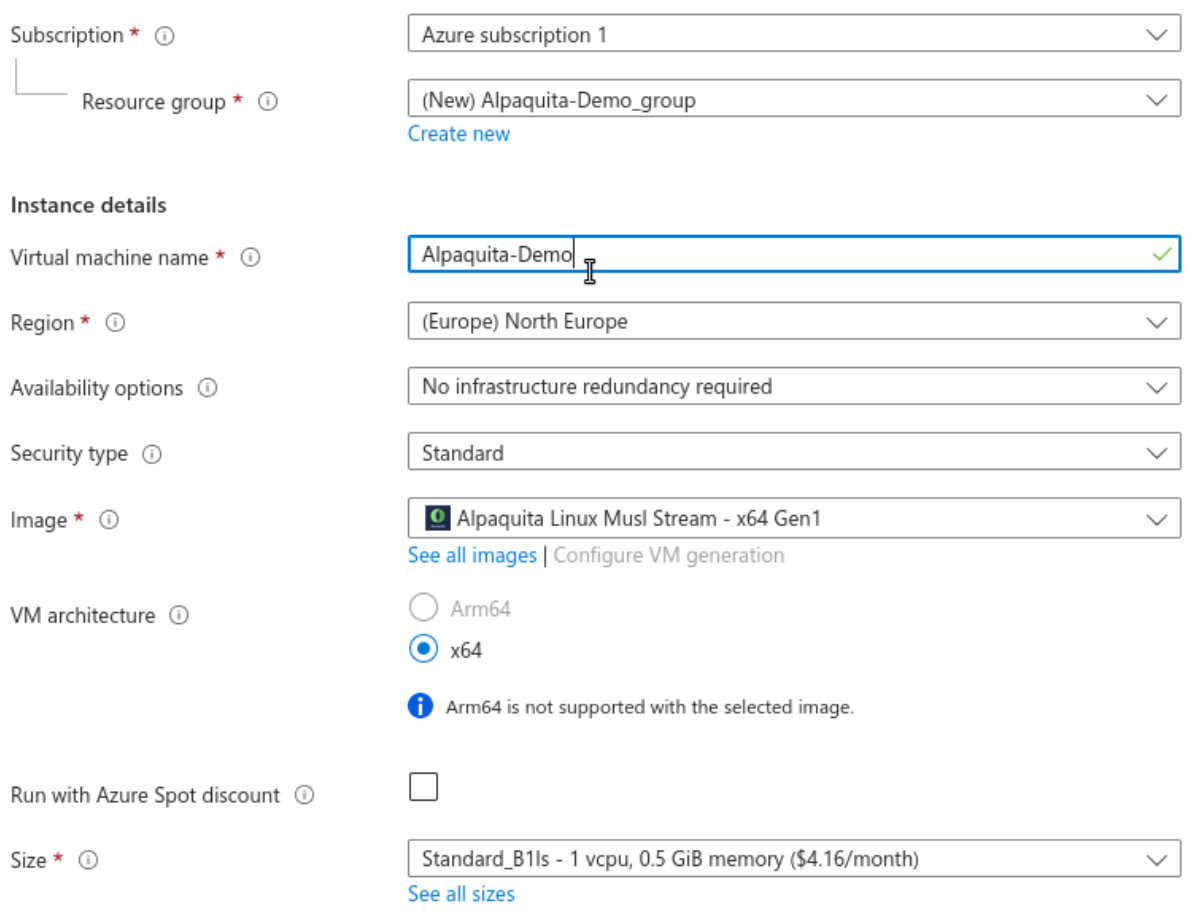

#### <span id="page-8-0"></span>Resource group

An Azure VM comprises several resources, like disks, public IP addresses, network firewall rules, etc. Azure groups these resources into *resource groups* for easier overview and management. Azure form automatically suggests to create a new resource group named after the newly created VM. You can change the suggested name of the new group or use an existing group instead.

### <span id="page-8-1"></span>Account and SSH key

A user is created automatically. The default name is azureuser. You can change the name in the **Username** field.

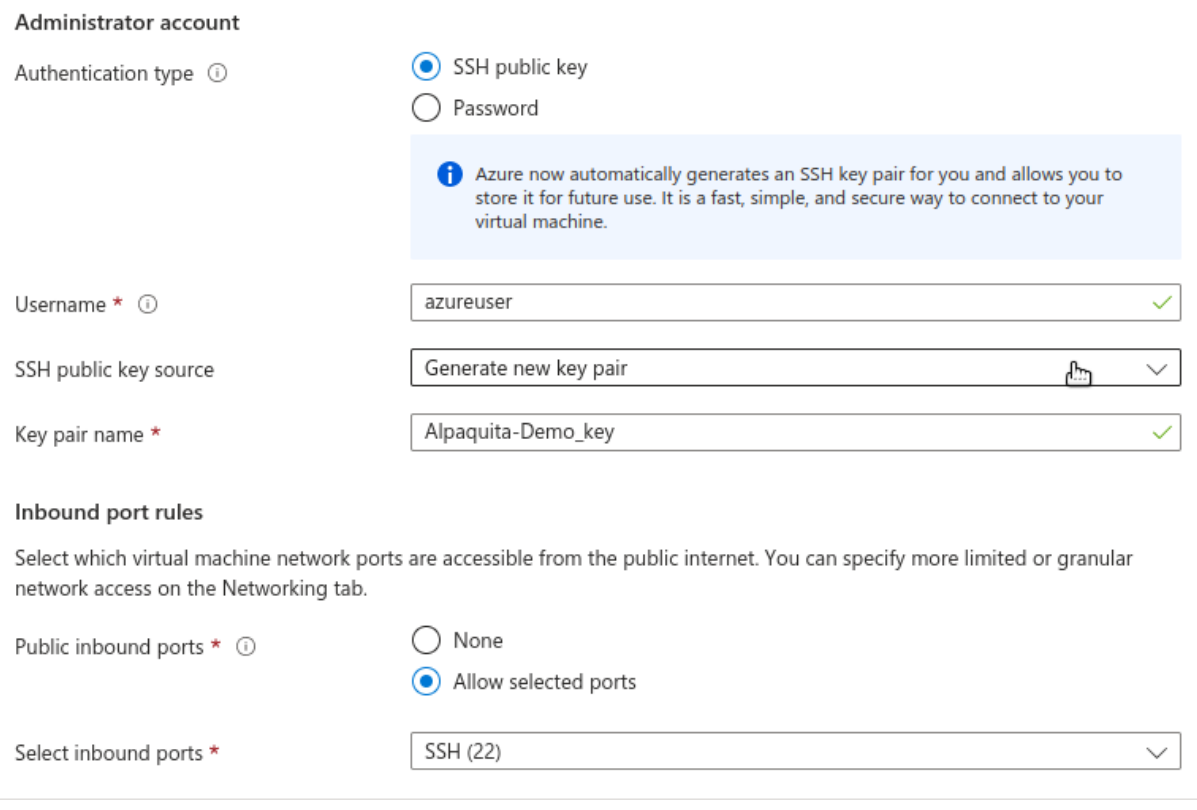

The created user does not have a conventional password. To access the VM as that user you must identify yourself with an SSH key. You can choose to generate a new key, or you can use your existing key in the **SSH public key source**.

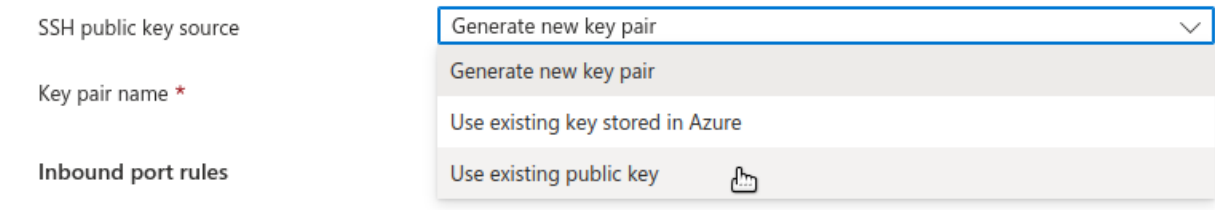

<span id="page-9-0"></span>Now click **Next** to proceed to the Disks tab.

## Disks tab

Select the storage type as a primary OS disk in **OS disk type**.

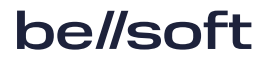

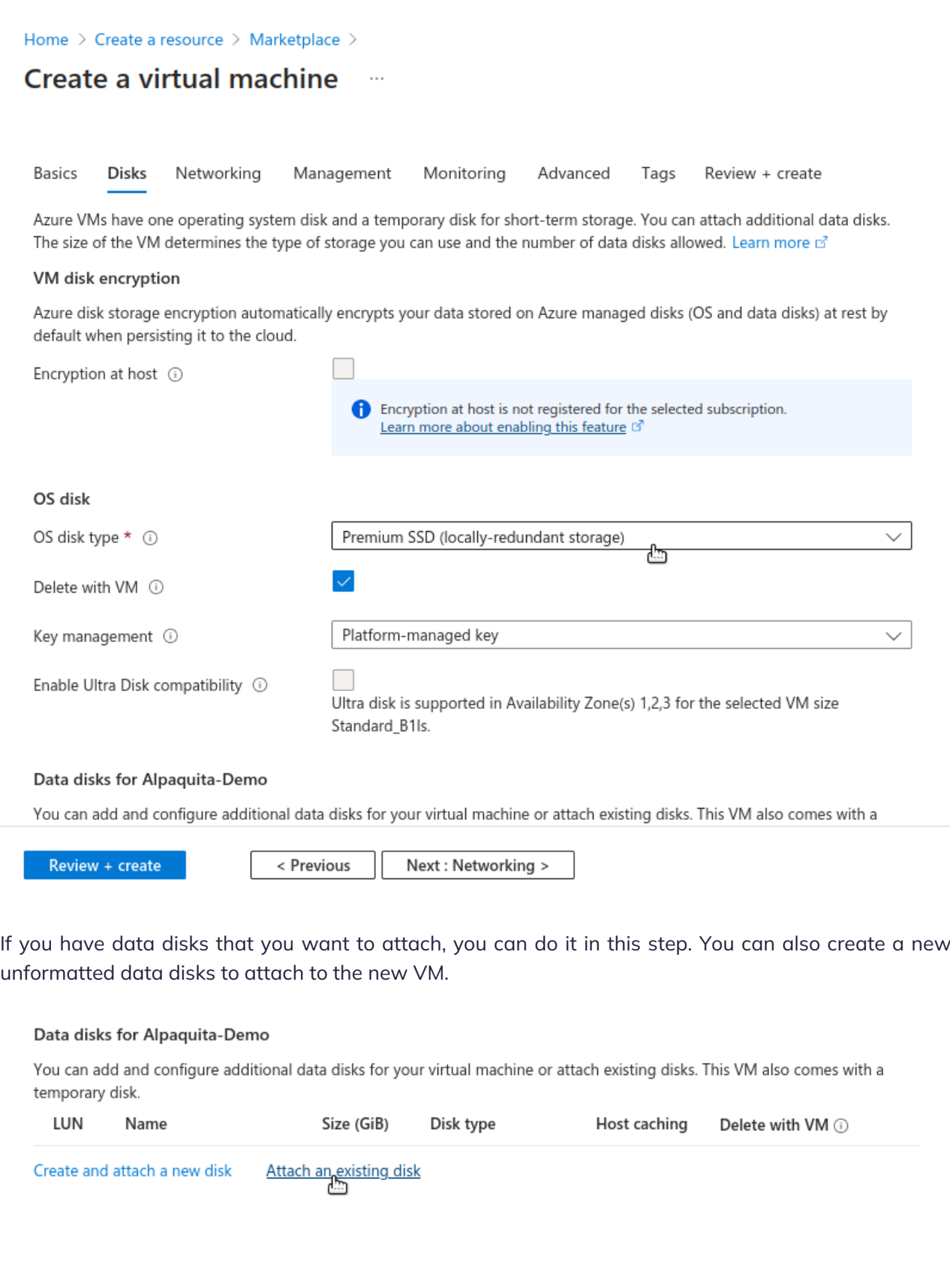

### <span id="page-11-0"></span>Networking tab

You might want to check the networking tab next. For a simple demo, use the default values. You can open the advanced settings for the NIC security group and edit the firewall rules, or use the existing ones. You can also select the **Delete NIC when VM is deleted** option for this demo.

## <span id="page-11-1"></span>Advanced tab

Alpaquita supports Microsoft Azure Linux Agent and you can specify custom data for the newly created VM on the Advanced tab. The custom data are applied once when VM is provisioned. For example, you can provide a shell script to run once.

Home > Create a resource > Marketplace >

#### Create a virtual machine

Basics **Disks** Networking Management Monitoring Advanced Tags Review + create

Add additional configuration, agents, scripts or applications via virtual machine extensions or cloud-init.

#### Extensions

Extensions provide post-deployment configuration and automation.

Extensions 1

Select an extension to install

#### **VM** applications

VM applications contain application files that are securely and reliably downloaded on your VM after deployment. In addition to the application files, an install and uninstall script are included in the application. You can easily add or remove applications on your VM after create. Learn more of

Select a VM application to install

#### Custom data

Pass a script, configuration file, or other data into the virtual machine while it is being provisioned. The data will be saved on the VM in a known location. Learn more about custom data for VMs of

Custom data

#!/bin/sh exec > /root/custom.log 2>&1 echo Hello, Alpaquita Your image must have a code to support consumption of custom data. If your

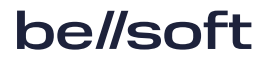

## <span id="page-12-0"></span>Review and create

You are ready to create the VM. Go to the **Review+Create** tab and click **Create**.

Home > Marketplace > Create a virtual machine  $\sim$ Validation passed Basics Disks Networking Management Monitoring Advanced Tags Review + create Cost given below is an estimate and not the final price. Please use Pricing calculator for all your pricing needs. Price Alpaquita Linux Not covered by credits (i) by BELLSOFT 0.0000 USD/hr Terms of use | Privacy policy 1 X Standard B1Is Subscription credits apply ① by Microsoft 0.0057 USD/hr Terms of use | Privacy policy Pricing for other VM sizes **TERMS** By clicking "Create", I (a) agree to the legal terms and privacy statement(s) associated with the Marketplace offering(s) listed above; (b) authorize Microsoft to bill my current payment method for the fees associated with the offering(s), with the same

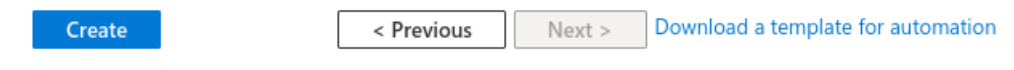

It takes some time for your new VM to be deployed.

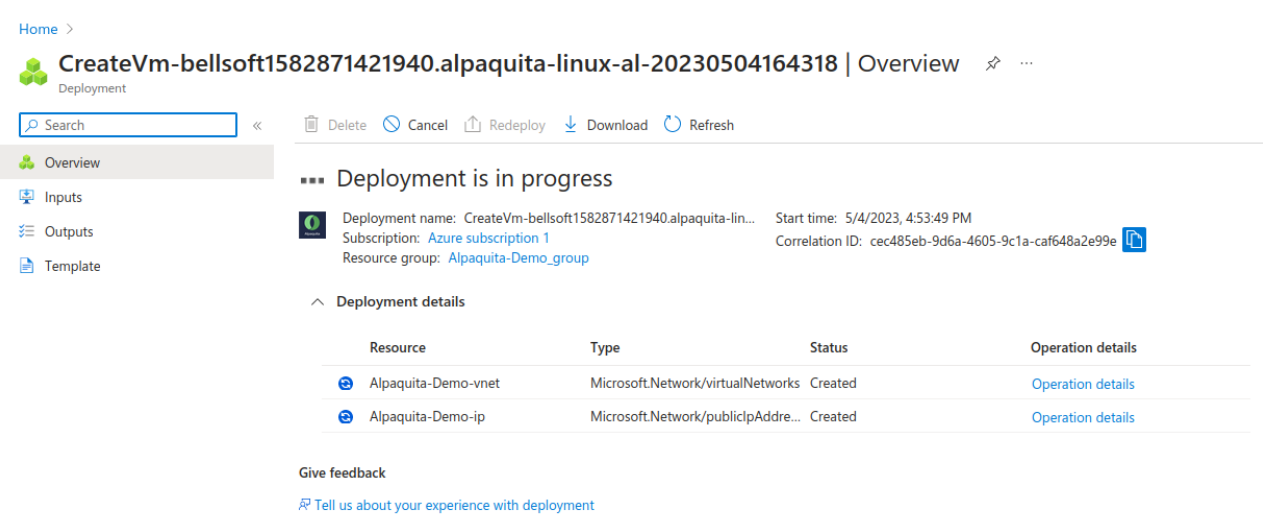

When the deployment process is complete, click **Go to the resource**.

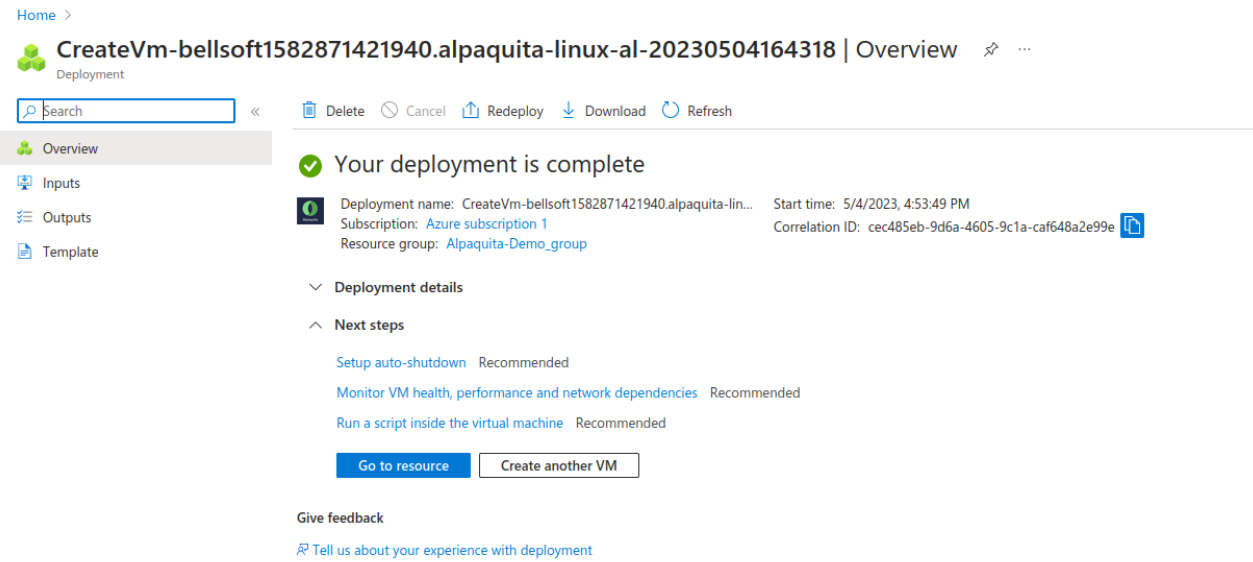

## <span id="page-14-0"></span>4. Reviewing your new VM

This page provides an overview of your new VM. Note and copy its public IP address.

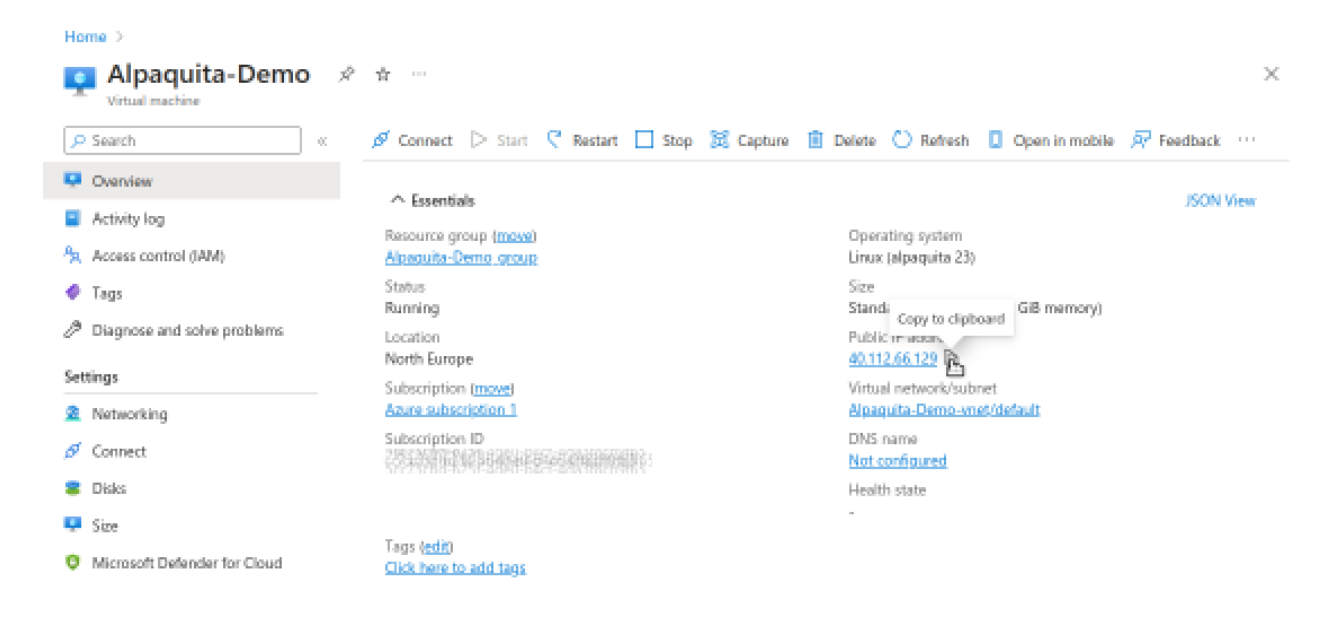

## <span id="page-14-1"></span>Reviewing the console log (optional)

Click the Boot diagnostics item in the left sidebar (you might need to scroll down the page).

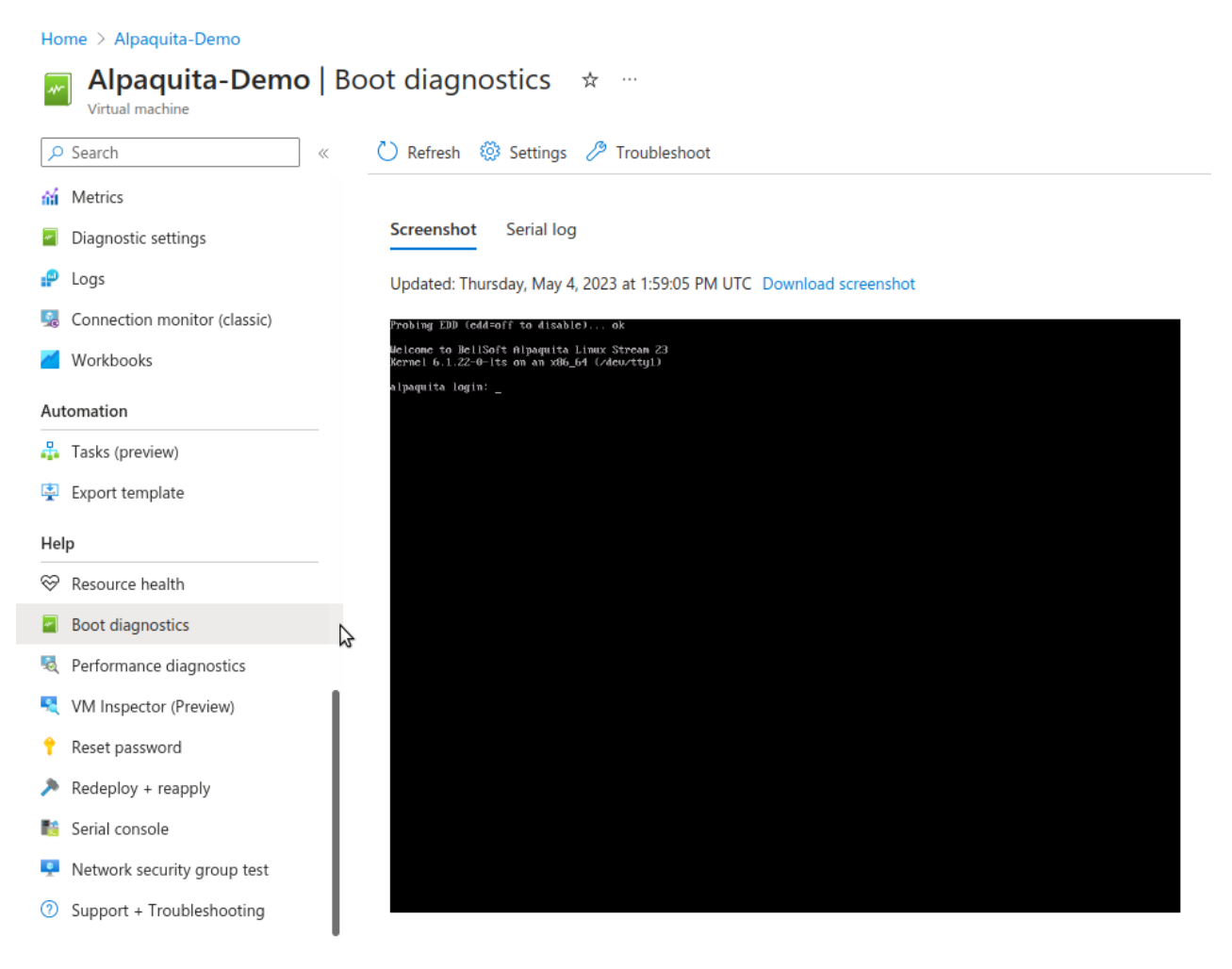

To review and identify any problems, switch to the Serial log tab that shows the complete output from the boot process.

Home > Alpaquita-Demo

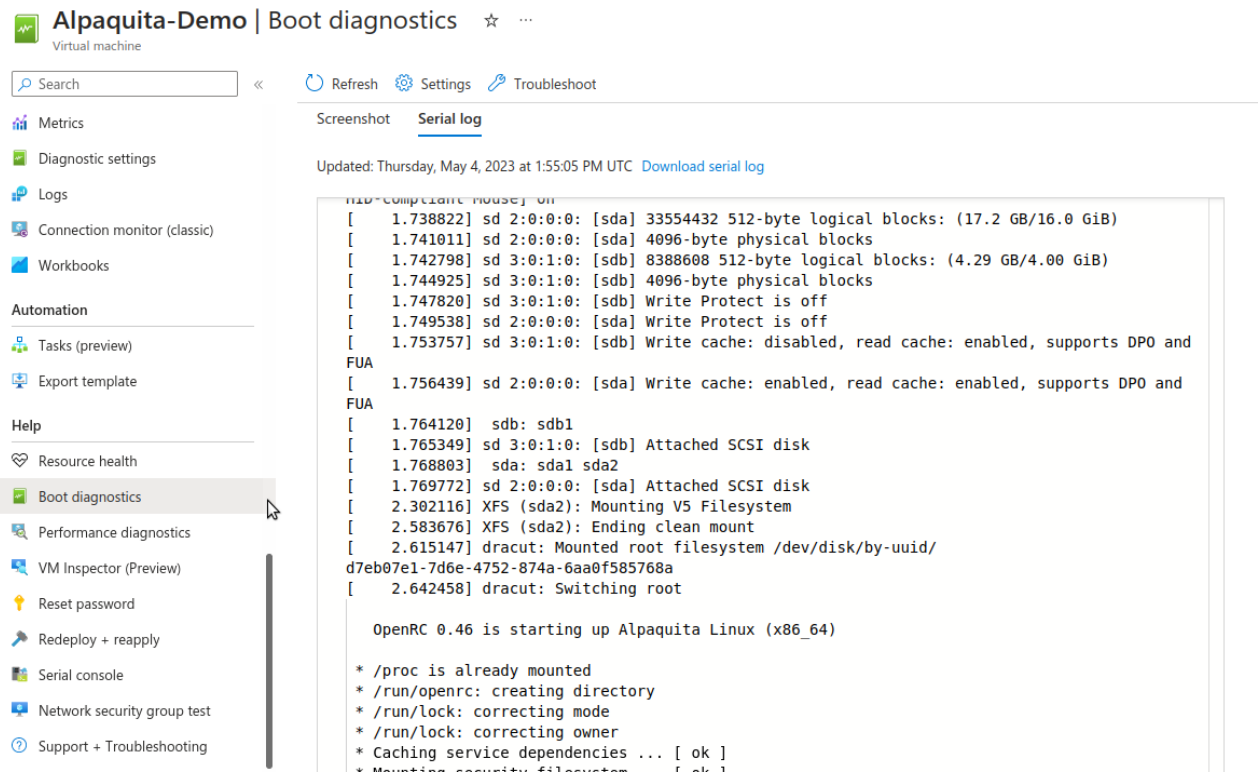

### <span id="page-16-0"></span>Importing SSH key into your new VM

Start your ssh client in your terminal to log into your new VM. If you changed the username adjust the -l option argument accordingly.

The command in this example also instructs ssh to accept and ignore the host key, sets up agent forwarding, and creates port-forwarding back to the ssh server on your host so that you can copy files from the cloud VM back to your host even if it is behind a corporate firewall.

You can use sudo without a password, because your cloud user does not have one.

You can also see that the custom data shell script was executed.

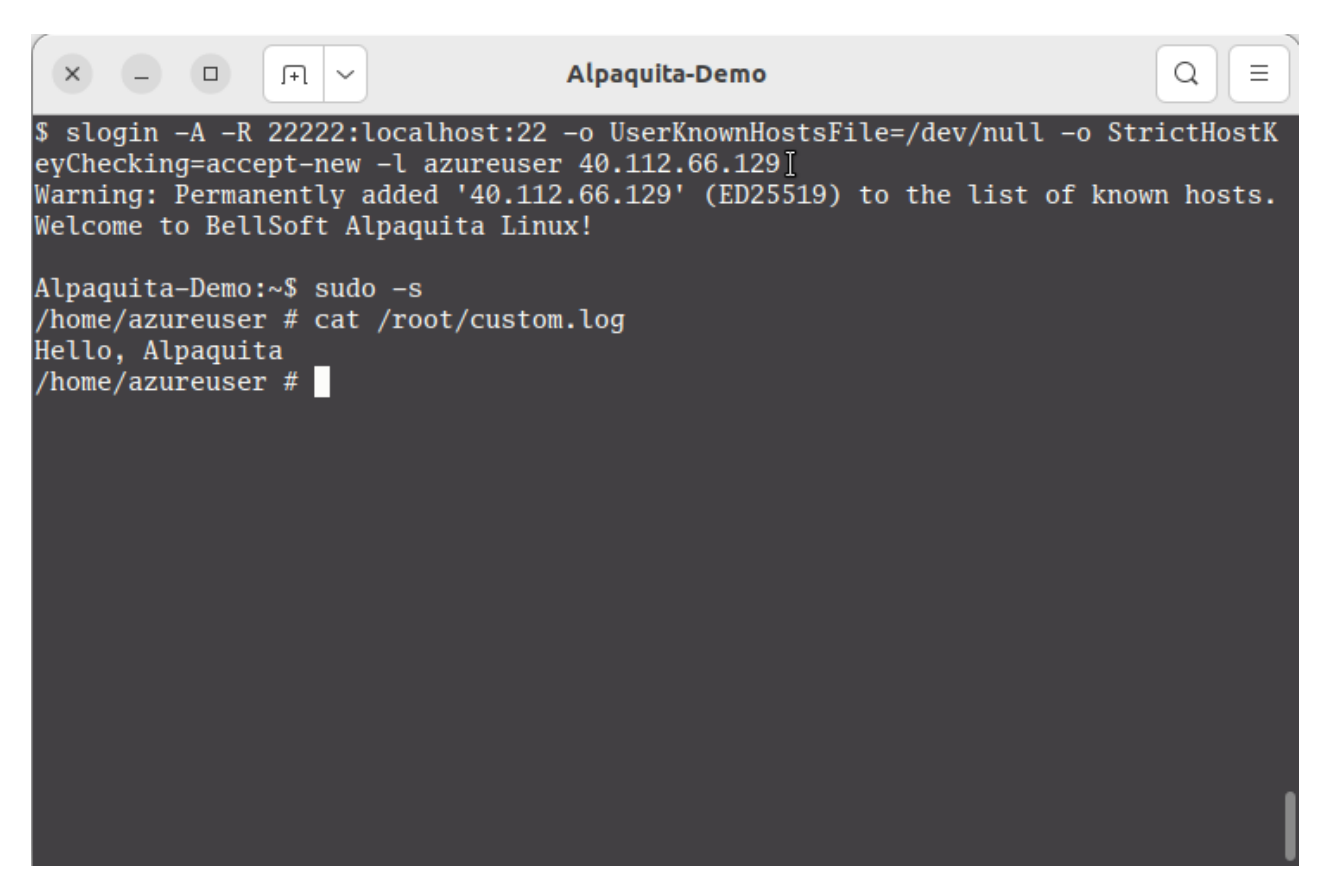

Now you can connect to the Azure VM running Alpaquita Linux.

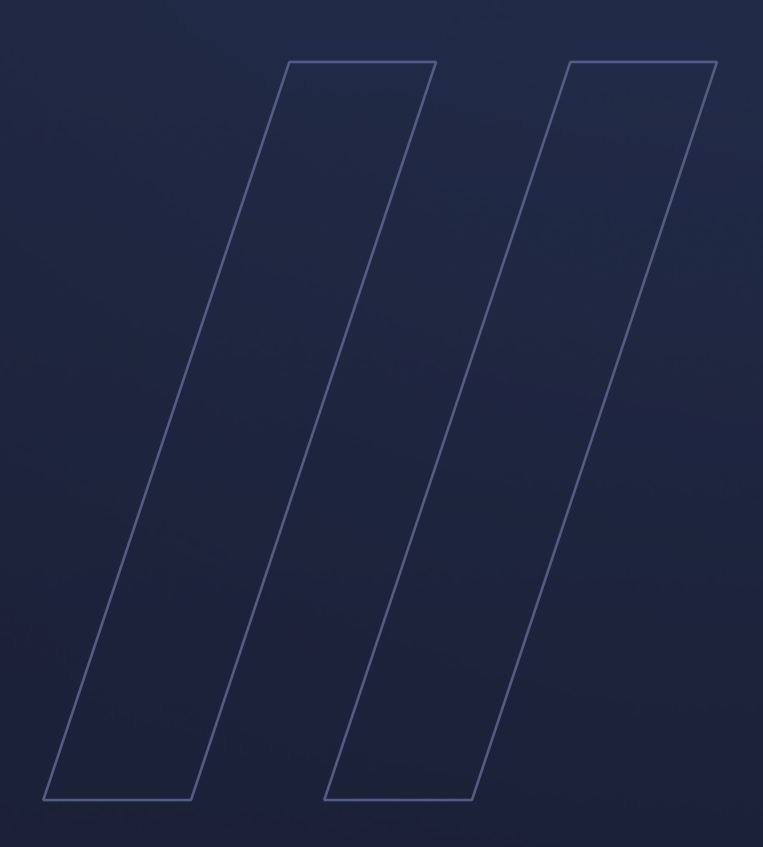

Getting started with Azure image Alpaquita Linux

**be//soft**